# Promethean **Activ**Inspire

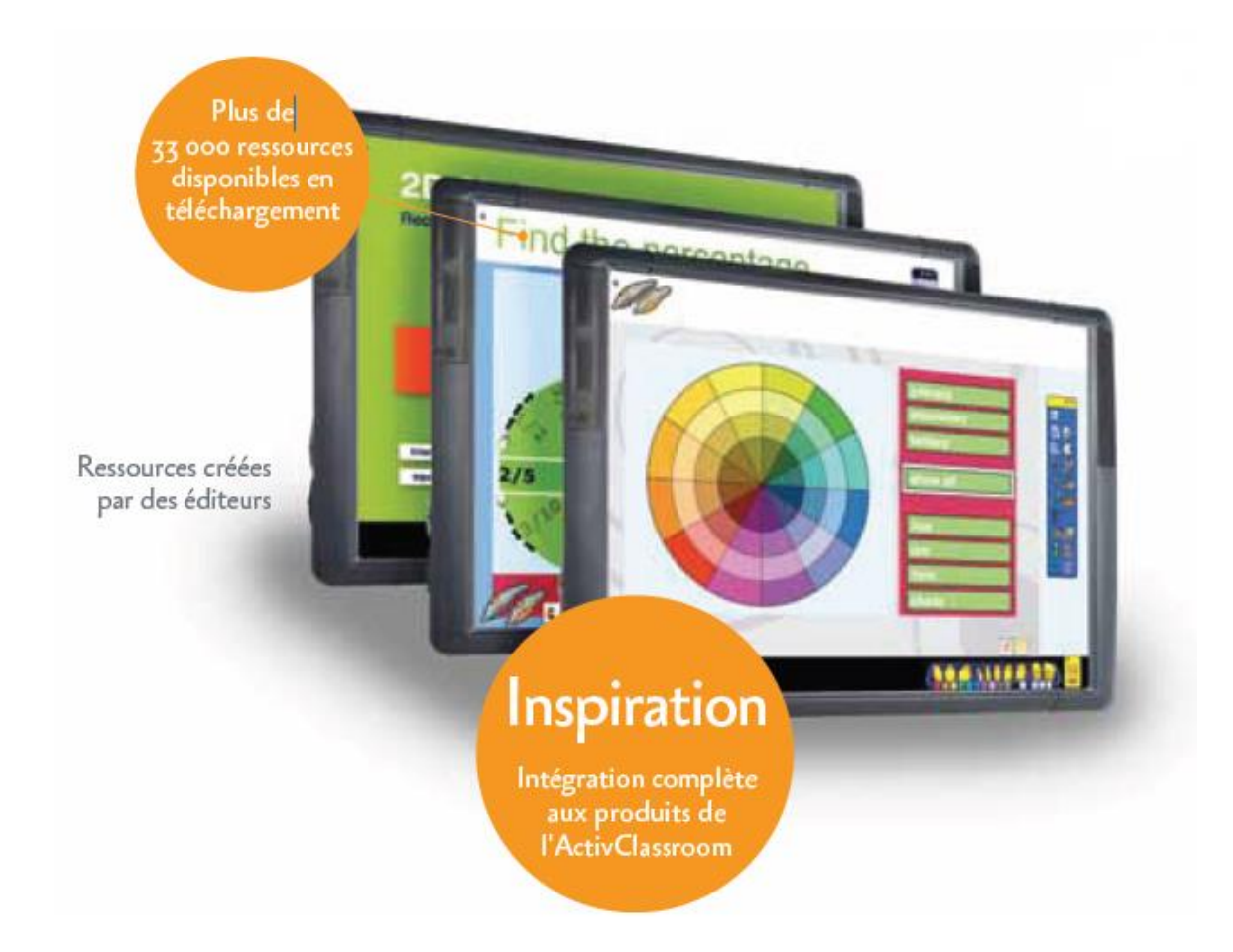

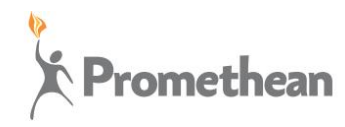

## **Votre logiciel de scénarisation pédagogique le plus complet du marché !**

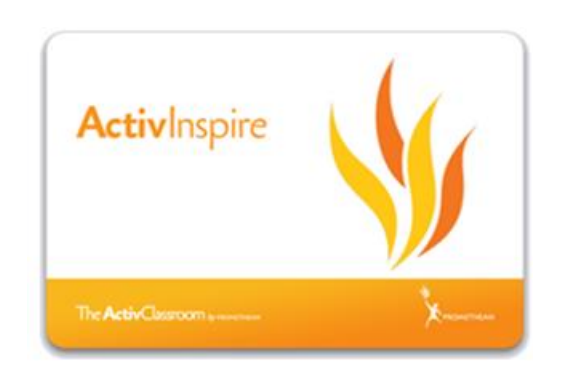

**Adopter ActivInspire**® **,** c'est bénéficier d'un outil de création de contenus éducatifs interactifs pour une approche pédagogique « active ».

Avec la convivialité d'un outil bureautique et une navigation simplifiée, **ActivInspire**® permet de créer des contenus de cours, des ressources pédagogiques ou encore des exercices d'entraînements attractifs et interactifs, alternant des activités pédagogiques qui vont faciliter l'acquisition des savoirs et des savoir-faire.

**ActivInspire**® est le seul logiciel pédagogique qui propose un choix d'interfaces adaptées à l'âge des élèves :

- **la version Studio** pour l'enseignement secondaire et universitaire,
- **la version Primary** spécialement pensée pour les élèves d'élémentaires.

## **Approches et pratiques pédagogiques innovantes :**

- Repenser les cours pour améliorer le taux de succès aux examens
- Gagner du temps dans la préparation des activités pédagogiques
- Créer un même cours en multipliant les méthodes d'approches pédagogiques pour adapter le cours aux différentes typologies d'élèves et ainsi favoriser l'acquisition, la compréhension et la restitution de la notion étudiée
- Inciter l'apprentissage du B2I en classe et ainsi introduire des effets structurants pour l'enfant démuni
- Renforcer l'efficacité et l'intérêt des cours d'enseignement
- Par l'usage d'outils simples mais efficaces pour stimuler la réflexion, l'évaluation, la participation, la concentration et l'implication des élèves
- Personnaliser le logiciel en fonction du niveau d'enseignement, de la matière ou de vos méthodes de travail (barre d'outils, création des profils multiples, etc.)

## **Les points forts**

- Utilisable sur tous les tableaux interactifs du marché ainsi que tous les systèmes d'exploitation (Windows, Mac, Linux)
- Version « visionneuse » pour les élèves et les parents qui souhaitent lire les cours réalisés
- Prise en charge de la fonction multi-touch en particulier avec l'ActivBoard<sup>®</sup> 500 et ses applications complémentaires de brainstorming

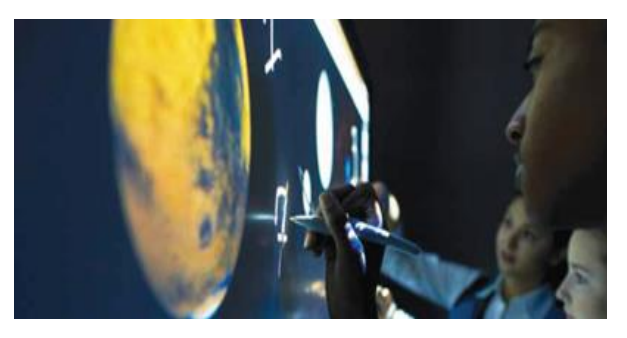

· Intégration complète avec tous les composants de la classe numérique de Promethean (ActivSlate<sup>®</sup>, ActivPane<sup>®</sup>l, ActiView<sup>®</sup>, ActivExpression<sup>®</sup>, ActiVote<sup>®</sup>…)

## **Sommaire**

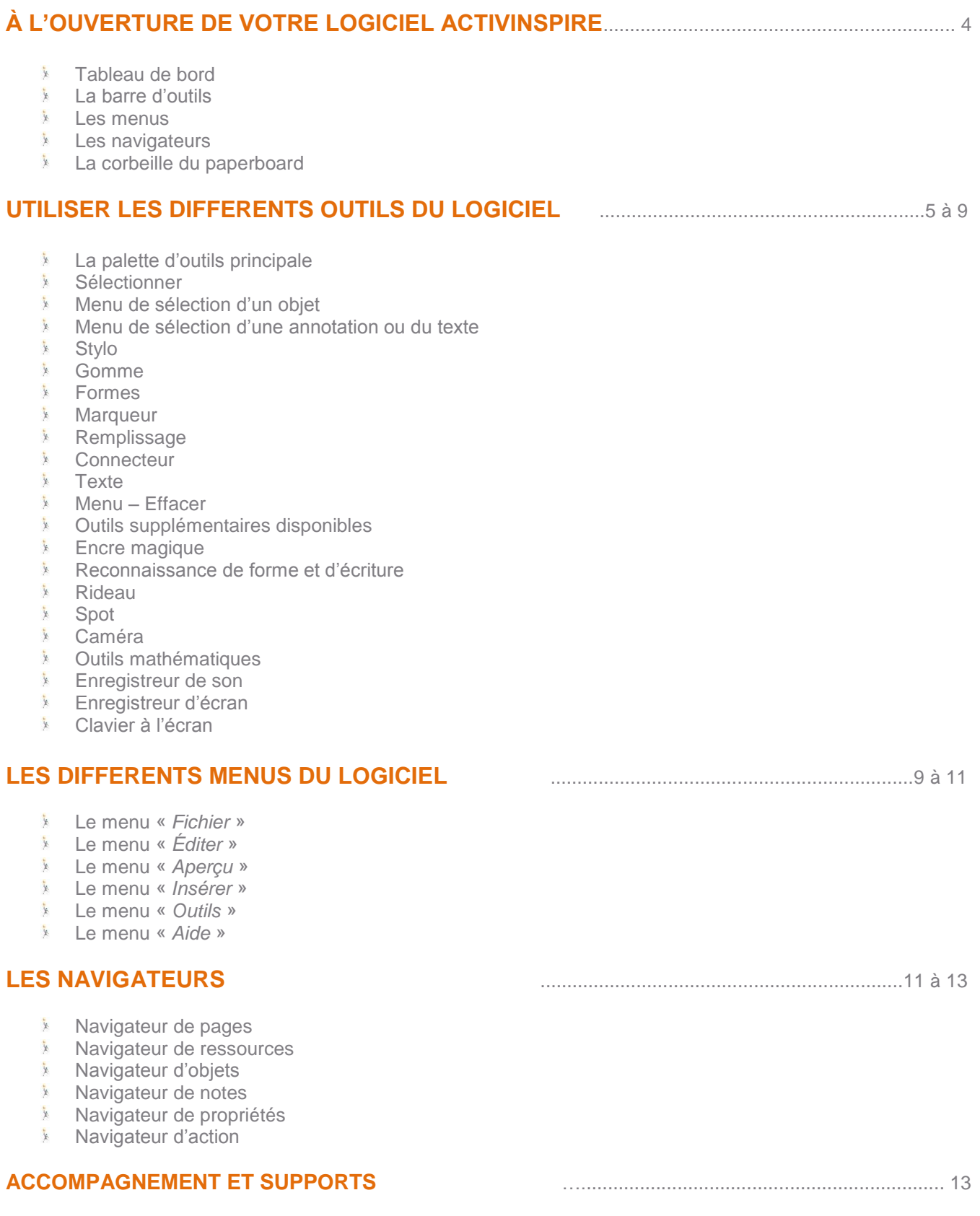

 $\mathbb{R}^n$ Supports de formation

## **PRISE EN MAIN RAPIDE**

Ce tutoriel de familiarisation présente les principales fonctions d'ActivInspire pour un usage sur Tableau numérique interactif.

Pour aller plus loin, vous pouvez visionner les différentes vidéos tutoriels présents sur notre page Youtube Promethean Global [\(http://www.youtube.com/user/PrometheanGlobal\)](http://www.youtube.com/user/PrometheanGlobal).

## **À L'OUVERTURE DE VOTRE LOGICIEL ACTIVINSPIRE**

## Tableau de bord

A l'ouverture de votre logiciel, le tableau de bord ci-dessous apparaît et le logiciel génére automatiquement une page blanche appelée « *paperboard* ».

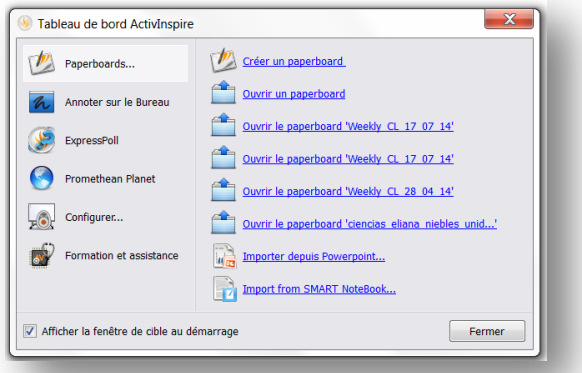

Si vous ne souhaitez plus que ce tableau de bord apparaisse systématiquement au lancement d'ActivInspire, cochez la case en bas à gauche du tableau de bord, puis cliquez sur « *fermer* ».

Si une fois fermée, vous avez de nouveau besoin du tableau de bord, cliquez sur « *Aperçu* » – « *Tableau de bord* ».

- **is a grâce au tableau de bord vous pouvez :**
- **v** ouvrir un paperboard existant.
- ouvrir les paperboard les plus récemment réalisés.
- $\frac{1}{\lambda}$ chercher une présentation Powerpoint que vous souhaitez importer dans ActivInspire.
- $\frac{1}{2}$ chercher un document réalisé avec le logiciel Notebook.

### La barre d'outils

Dans cette barre interactive, personalisable et mouvante, vous trouverez les principaux outils nécessaire pour manipuler, créer vos supports.

#### Les menus

Fichier Éditer Aperçu Insérer Outils Aide

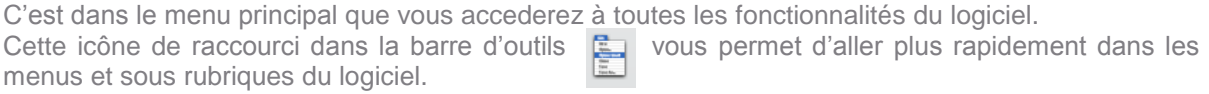

#### Les navigateurs

Les navigateurs sont très utiles pour réorganiser, déplacer, créer les différentes diapositives que vous créez, pour ouvrir la bibliothèque de ressources,la note de page, réorganiser les objets de votre page grâce aux différentes couches et accéder à des propriétés spécifiques en plus de gérer vos sessions d'évaluation. Pour faire apparaitre vos navigateurs, allez dans le menu « *Aperçu* » – « *Navigateurs* ».

È 1-23

日のマ

▐▐▐▏▖▓▅▞▓▞▖▛▚▗

 $\overline{z}$ 

## **PRISE EN MAIN RAPIDE**

### La corbeille du paperboard

Pour supprimer les objets incombrants présent sur votre paperboard, séléctionner l'objet et cliquez sur la « *Corbeille du paperboard* ».

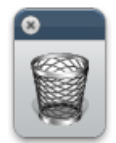

Vous pouvez aussi supprimer l'objet sélectionné (ou les objets séléctionnés) en allant dans le menu « *Édition* » – « *Supprimer* ».

Enfin, vous pouvez supprimer l'objet en question en utilisant la touche « *Supprimer ou Suppr* » du clavier de votre ordinateur.

## **UTILISER LES DIFFERENTS OUTILS DU LOGICIEL**

### La palette d'outils principale

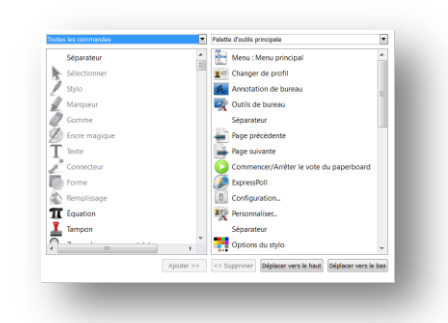

À l'ouverture du logiciel, la palette d'outils principale s'ouvre. Elle est personnalisable et vous pouvez supprimer ou ajouter d'autres outils disponibles dans la boîte à outils.

Pour aller chercher davantage d'outils, cliquez dans le menu « *Aperçu* » puis « *Personnaliser* ».

Une fenêtre s'ouvre affichant la boîte à outils avec tous les éléments à ajouter (partie gauche).

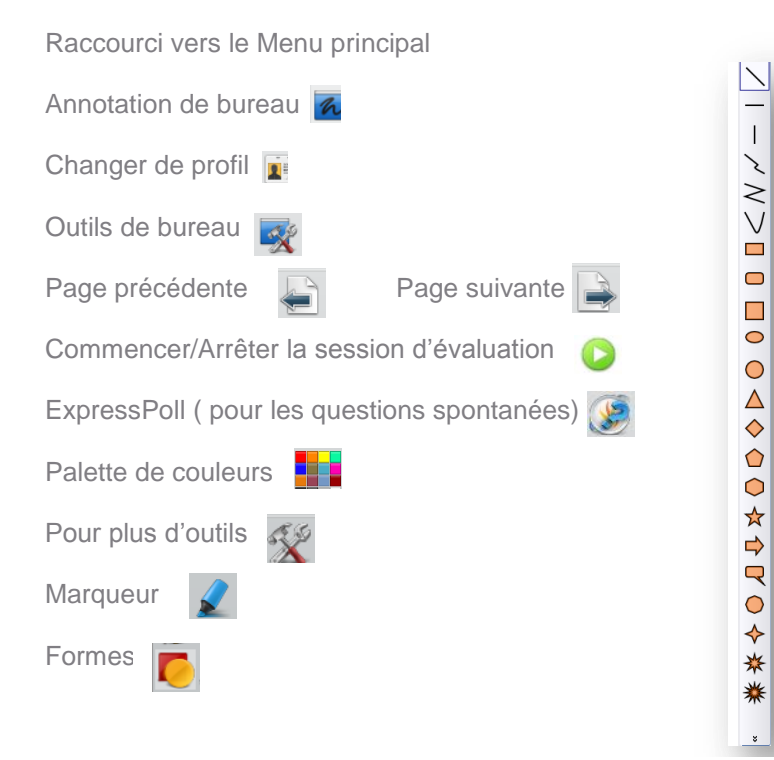

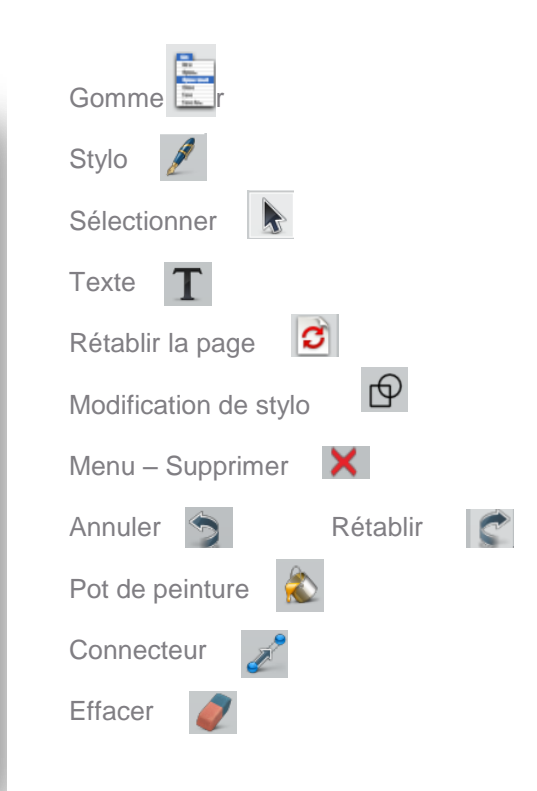

### **Sélectionner**

Cet outil **b** permet de sélectionner, déplacer, modifier tout un objet ou une annotation présent sur votre page. Lorsque un élément est sélectionné un menu contextuel, comme celui ci-dessous, apparaît.

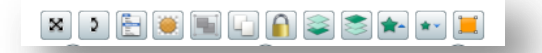

## **PRISE EN MAIN RAPIDE**

 $-\bigcirc$ 

### Menu de contextuel

- Déplacer librement l'objet dans le paperboard  $\mathbf{v}$
- 蒙 Faire pivoter autour de son centre
- $\frac{R_{\rm{B}}}{R_{\rm{B}}}$ Menu contextuel – plus d'options
- N. Jouer avec la translucidité de l'objet
- $\frac{1}{2}$ Regrouper (des objets pour n'en faire qu'un) et dégrouper
- Å. Couche supérieure et couche inférieur
- N. Augmenter ou réduire un objet
- Ä Modifier, ajouter, supprimer du texte

## Modifier la forme d'un objet en déplaçant les poignées de sélections

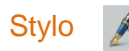

Cet outil permet de dessiner et d'écrire sur votre TBI à main levée.

Comme toute fonction que vous souhaitez activer, il vous faut tout d'abord séléctionner l'outil, ici l'outil stylo en cliquant dessus puis cliquez sur la couleur et l'épaisseur de votre trait.

H

## Gomme

Idéal pour effacer, gommer les traits réalisés par le stylo. Tout comme l'outil stylo, vous pouvez choisir l'épasseur de votre gomme.

Attention : la gomme n'efface que les annotations présentes sur votre paperboard. La Gomme en peut effacer, une image, un texte, une forme.

## Formes  $\blacksquare$

Créer facilement des formes devient facile, choississez une forme parmi la liste des figures proposées. Séléctionnez la couleur de remplissage tout en haut des formes, puis la couleur des bords (ainsi que l'épaisseur comme pour le stylo). Sur votre page de paperboard, étirez par une geste rapide la forme choisie.

Remarque : plus votre geste est grand plus la forme sera grande plus votre geste est retenue, plus votre forme sera petite.

Aidez-vous des poignées de sélécteur (elles apparaissent chaque fois que l'objet est séléctionné), pour modifier, agrandir ou réduire votre forme.

## Pot de peinture  $\langle \rangle$

Cet outil vous permet de changer la couleur à l'interieur d'une forme ainsi que ses bords, de modifier la couleur de la page de votre paperboard ou encore la couleur d'un texte, d'une annotation directement dans une phrase ou un paragraphe.

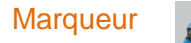

Le marqueur vous permet de surligner des mots ou phrases importants dans un texte, de mettre en évidence un élément dans votre paperboard.

Sélectionnez au préalable l'outil marqueur et n'oubliez pas de choisir la couleur de votre trait.

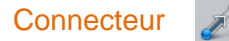

Idéal pour rélier, associer différents éléments dans votre page.

Choisissez votre connecteur dans la liste proposée, la couleur dans la palette de couleurs puis relier les 2 objets entre eux.

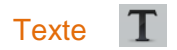

Pour ajouter du texte, cliquez sur l'icône « Texte » et un espace texte avec apparait. Vous pouvez maintenaint taper votre texte.

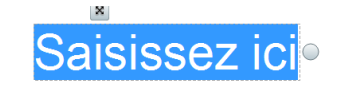

Dès l'instant que vous inscrivez du texte, une barre de texte apparait en haut de votre paperboard.

## **PRISE EN MAIN RAPIDE**

Ce Menu textuel vous permet de choisir la taille, la couleur de la police ou de fond, le clavier, les symboles,etc.

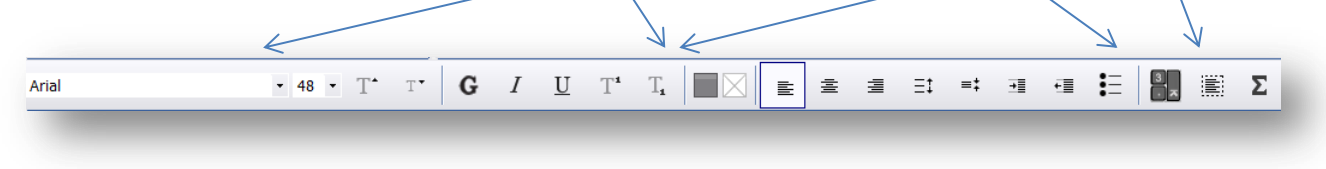

## Clavier à l'écran

Pour taper du texte vous pouvez utiliser la clavier virtuel mis à votre disposition

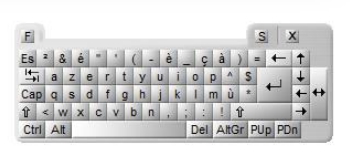

Encre magique

Cet outil permet de rendre invisible un objet ou une partie d'un objet uniquement lorsqu'il est en couche supérieure.

## Rideau

L'outil rideau permet de cacher et de révéler une partie de ce qui se trouve sur votre page de paperboard. Grâce à au menu contextuel **e** en haut du rideau à droite, vous pouvez enreegistrer la position à l'avance et fermer le rideau.

## Spot

L'outil spot permet de focaliser l'attention sur un objet ou de le Cacher. Vous pouvez redimensionner le carré

ou le cercle du spot qu'il soit plein ou non en positionnant votre cursur sur l'un des bords du spot. Cliquez sur l'icône « *menu* » en haut du rideau pour changer la forme du spot ou pour le fermer.

## Caméra ou appareil photo

Capture d'écran partielle Capture d'écran point à point Capture à main levée Capture de fenêtre Capture plein écran

La caméra vous permet de faire des captures d'écran, d'objet ou le détail d'un élément.

En séléctionnant l'appareil photo vous pouvez faire une capture d'écran partielle en forme de rectangle ou point à point ou main levée ou la fenêtre entière ou tout un plein écran de votre page de paperboard.

La capture réalisée peut être déposée à différents entroits :

- Sur votre page actuelle,
- Sur la page suivante
- $\frac{1}{2}$ Dans presse-papiers
- Dans « *Mes Ressources* »
- Dans « *Mes Ressources partagées*»

### Outils mathématiques

Règle <

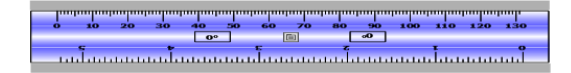

Cette régle interactive permet de mesurer un segment, de tracer un trait avec le stylo. Vous pouvez aussi incliner votre règle, la redimensionner et la déplacer librement dans le paperboard. De plus, vous pouvez changer l'échelle de la règle grâce à cette icone 同

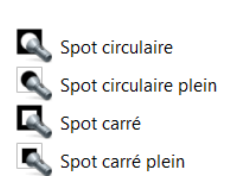

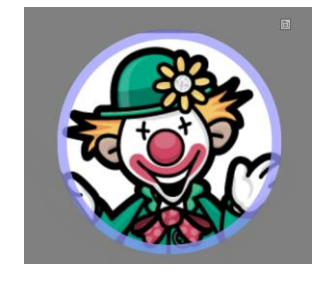

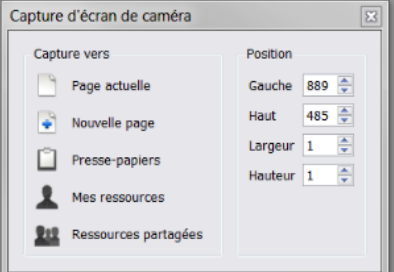

## **PRISE EN MAIN RAPIDE**

### **Rapporteur**

Idéal pour mesurer un angle ou de tracer un angle. Intuitif et très malléable, vous pouvez déplacer le rapporteur librement, créer des camemberts et calculer des angles très facilement.

Grâce un menu contextuel  $\Box$ , vous pouvez choisir d'avoir un demi-rapporteur ou un rapporteur complet ou tout simplement le fermer.

Rapporteur de 180° A MILLA Rapporteur de 360°

Le rapporteur permet de tracer :

- $\mathbf{y}$ un arc ouvert
- $\mathbf{\hat{x}}$ un arc fermé
- $\mathbf{\hat{x}}$ un arc plein

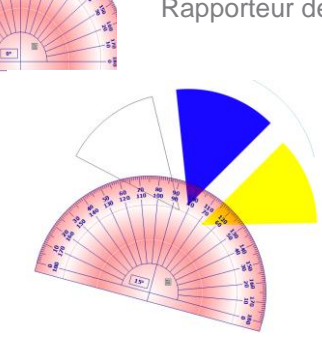

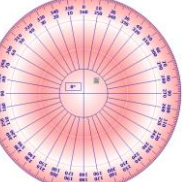

## Compas  $\Lambda$

Avec le compas virtuel et interactif, vous pouvez tracer des cercles, créer des rosaces, des figures géométriques et mettre plusieurs compas sur la page de votre paperbord.

Vous pouvez choisir la taille de votre compas, d'afficher l'angle d'ouverture du compas et le rayon, marquer le centre du cercle, modifier la longueur du compas grâce au menu contextuel  $\boxed{6}$  Vous pouvez aussi modifier la longueur de façon manuelle.

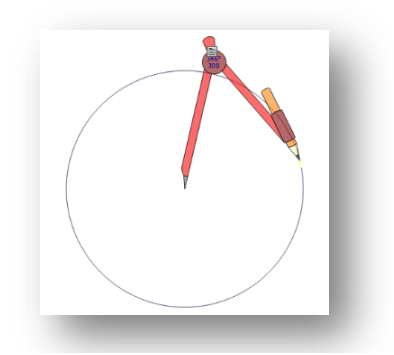

## Origine XY (5)

Outil idéal pour définir le point de rotation.Séléctionnez votre objet, dans le menu, posez votre stylet sur cette icône, maintenez et faites pivotera votre objet. Ce dernier doit tourner autour de l'axe XY.

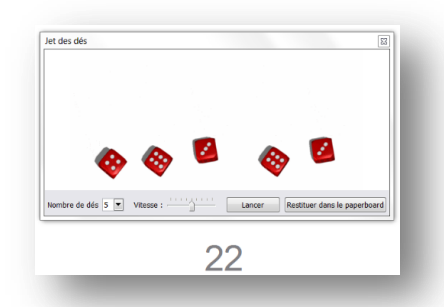

Jet de dés **DE** Jet des dés

Pour le calcul mental, les probabilités, le jet des dés avec un ou cinq dès propose un lancé différent et restitue la somme des dés directement dans le paperboard.

Vous pouvez aussi modifier la vitesse du lancer et le nombre de dés souhaité.

### **Calculatrice**

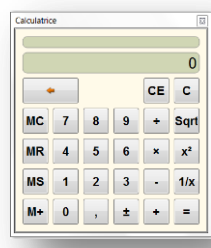

## **PRISE EN MAIN RAPIDE**

### Enregistreur de son & Enregistreur de son

Pour faire fonctionner l'enregistreur de son, vous n'avez qu'à cliquer sur l'icône que vous trouverez dans le menu « *Outils* » puis « *Plus d'outils* ». La fenêtre ci-dessous apparaîtra :

Pour débuter l'enregistrement, cliquez sur le cercle rouge et lorsque vous avez terminé, cliquez sur le carré noir. Une fois votre son enregistré, vous trouverez cette icône sur la page de votre paperboard A Cliquez alors dessus pour écouter votre enregistrement.

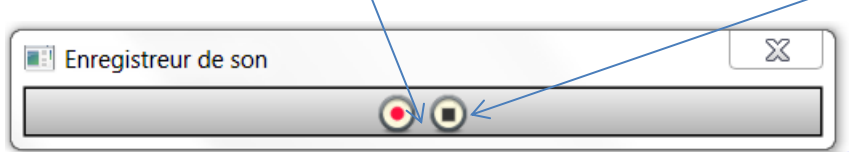

## Enregistreur d'écran

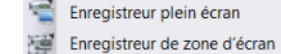

L'enregistreur d'écran permet d'enregistrer les actions que l'on a à l'écran ainsi que les commentaires prononcés. Ces enregistrements sont au format .avi.

Pour faire fonctionner l'enregistreur, allez dans le menu « *Outils* » puis « *Plus d'outils* ».

Vous avez deux types d'enregistrement possibles « *Plein écran* » ou pour un espace plus déterminé « *Zone d'écran* ».

Cette fenêtre apparaîtra :

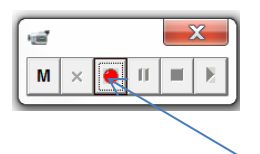

Pour débuter l'enregistrement, cliquez sur le cercle rouge. Sélectionnez ensuite l'emplacement sur votre ordinateur de votre vidéo. L'enregistrement débute alors automatiquement avec un bouton qui clignote en rouge et en turquoise.

Pour terminer votre enregistrement, cliquez sur le carré noir.

## **LES DIFFERENTS MENUS DU LOGICIEL**

### Le menu Fichier

Dans ce menu, des fonctionnalités sont à votre disposition, entre autres :

- Nouveau paperboard
- N. Ouvrir…
- Å. Fermer le paperboard
- Å. Enregistrer
- $\frac{1}{\lambda}$ Enregistrer sous…
- $\mathbf{v}$ Publier
- 蒙 Importer
- Exporter
- Imprimer ou générer un pdf
- 蒙 Etc.

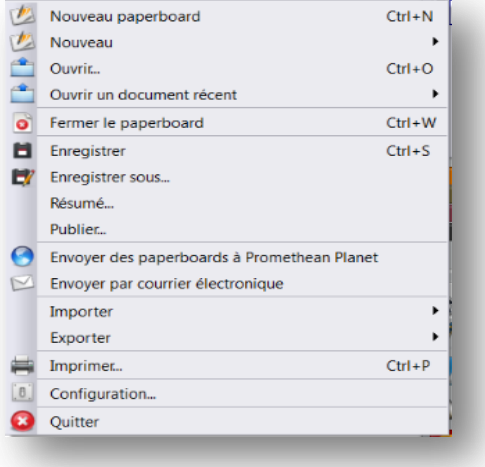

## **PRISE EN MAIN RAPIDE**

## Le menu Éditer

Dans ce menu, des fonctionnalités sont à votre disposition, entre autres :

- Le Mode création  $\frac{1}{\lambda}$
- Y. Annuler, Rétablir
- $\frac{6}{3}$ Grille
- $\mathbf{\hat{x}}$ Effacer
- $\frac{1}{\lambda}$ Rétablir la page
- $\mathbf{k}$ Transformer
- $\mathbf{k}$ **Aligner**
- Y. **Organiser**
- ţ. Enregistrement des unités
- $\frac{1}{N}$ Profils
- $\mathbf{k}$ Configuration du mode création
- $\mathbf{k}$ Etc.

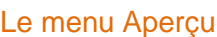

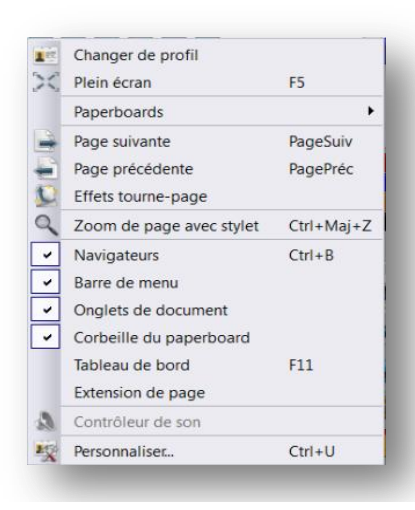

Dans le menu Aperçu, vous trouverez :

- Changer de profil
- $\mathbf{\hat{x}}$ Plein écran
- $\frac{1}{2}$ Paperboards
- $\mathbf{v}$ Page suivante / Page précédente

Mode Création

Sélectionner

Fond de page...

Effacer<br>C Rétablir la page

Dupliquer

Transformer

Base de données des élèves... Groupes...

Enregistrement des unités...

Configuration du mode Création..

Questions sur la page actuelle... Ctrl+Maj+Q

Aligner Organiser

Profils...

Y

X Supprimer

Tout sélectionner

Annuler<br>
Rétablir<br>
V Sélection

Grille...

Couper<br>All Copier

 $\overline{\mathbb{D}}$  Coller

 $E2$ 

 $CrI + 7$  $Ctrl+Y$ 

Echap

 $C$ trl+A

 $Ctrl+X$  $Ctrl + C$ 

 $Ctrl + V$ 

 $Ctrl + D$ 

Suppr

 $Ctr(4)$ 

Ctrl+Maj+G

- Effet tourne-page
- $\frac{1}{2}$ **Navigateurs**
- $\mathbf{k}$ Barre de menu
- $\frac{1}{2}$ Onglets de document
- $\mathcal{N}_{\mathbf{K}}$ Tableau de bord
- $\mathcal{N}_{\mathbb{R}^n}$ Extension de page
- 蒙 Personnaliser
- $\frac{1}{2}$ Etc.

## Le menu Insérer

Dans le menu Insérer, vous trouverez entre autres des outils autour des liens et des multimédias.

- $\mathbf{v}$ Insérer une nouvelle page
- $\frac{1}{\lambda}$ **Questions**
- y. Médias
- Ņ. Liens
- ł. Depuis un scanner…
- $\mathbf{\hat{x}}$ Lancer ActiView
- $\mathbf{k}$ **Texte**
- Y. Formes
- $\frac{1}{\lambda}$ Equation
- Ÿ. **Connecteurs**
- Y. Date et heure

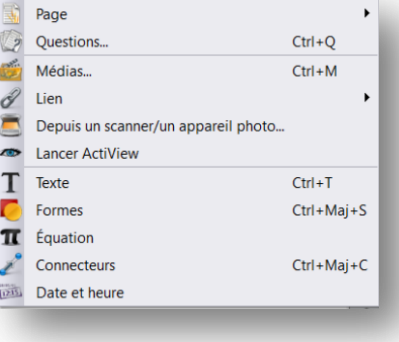

## **PRISE EN MAIN RAPIDE**

## Le menu Outils

Il vous manque des outils dans votre palette ? Dans ce menu « Outils » vous trouverez tout le compément de fonctionnalités que vous avez besoin, tel que :

- Annotation de bureau  $\frac{1}{\lambda}$
- Y. Outils de bureau
- Ņ. Utilisateurs double
- ExpressPoll  $\chi$
- ł. **Stylo**
- Ņ. Encre magique
- $\mathbf{k}$ **Remplissage**
- Y. Reconnaissance d'écriture/ de forme
- $\frac{1}{\lambda}$ Rideau / spot
- $\frac{1}{N}$ Caméra
- A. Outils mathématiques
- N. Plus d'outils…

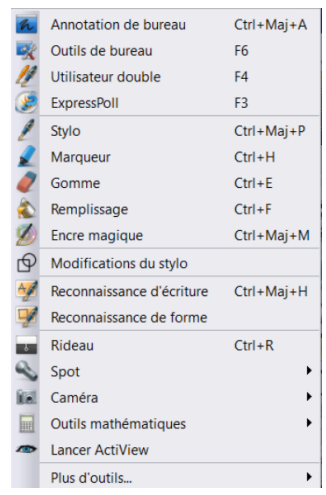

### Le menu Aide

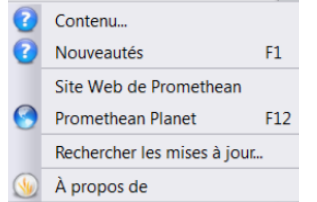

Dans la partie Aide, vous trouverez :

- N. Le guide complet d'ActivInspire
- **Un lien vers à Promethean Planet**
- **Une recherche des mises à jour**
- Un rappel sur la licence et votre numéro de série personnel et unique

## **LES NAVIGATEURS**

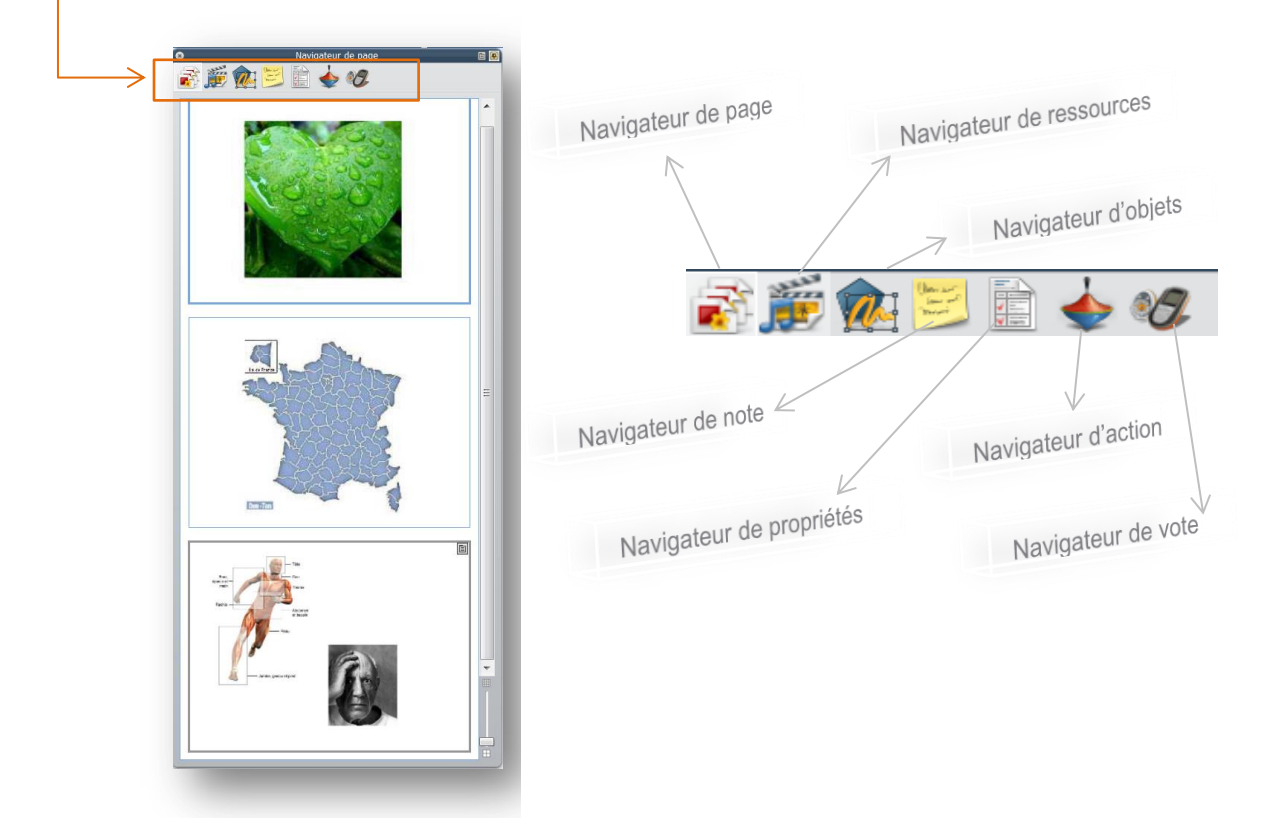

## **PRISE EN MAIN RAPIDE**

## Le navigateur de pages

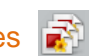

Le navigateur de pages permet de visualiser toutes les pages d'un paperboard, de les réorganiser, d'agrandir ou de diminuer les diapositives, de les supprimer ou d'en ajouter.

Flexible, il se positionne soit à gauche ou à droite de votre paperboard en fonction de votre façon de travailler. Il peut se rétracter et libérer l'intégralité de votre page en cliquant sur la punaise en haut à droite. Pour le faire réapparaitre, recliquez sur la punaise pour fixer le navigateur.

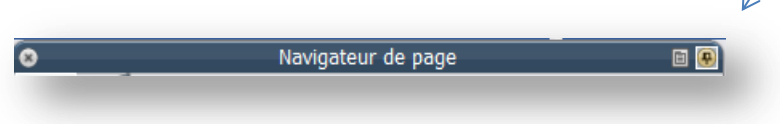

### Navigateur de ressources

Cet onglet permet de trouver facilement des ressources personnelles ou partagées.

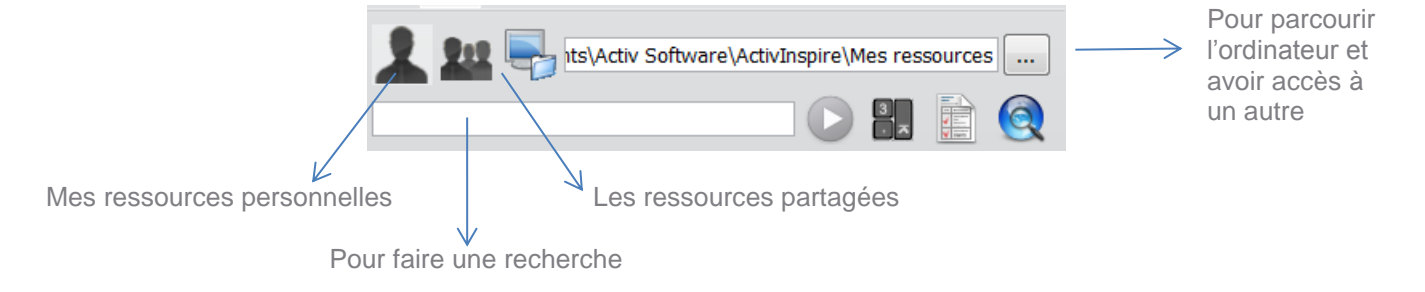

Comment trouver une ressource ?

Naviguer dans l'arborescence de chacun des fichiers puis sélectionnez la ressource désirée et faites-la glisser dans la page de votre paperboard.

### Navigateur d'objets

Cet onglet présente les différentes couches possibles qu'offre le logiciel. 4 couches sont présentes :

#### Objets

- Couche supérieure
- Couche intermédiaire
- Couche inférieure
- Couche de fond

Chaque objet présent dans la paperboard est noté dans une des couches.

Pour jouer avec les couches et donner de l'interactivité à votre activité, sélectionnez votre objet et déplacez-le d'une couche à l'autre en le glissant d'un endroit à l'autre. Dans le cas où vous apercevez un cadenas à côté de l'objet, cela indique que sa position est verrouillée.

### Navigateur de notes

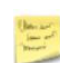

Cet onglet permet d'inscrire des notes, des remarques, des consignes qui sont visibles lorsque l'on clique sur le navigateur de notes. Pour savoir si une note existe, vous avez aussi un raccourci, sur votre page en haut à droite.

#### Navigateur de propriétés 信

Cet onglet permet de modifier les propriétés d'une page ou d'un objet préalablement sélectionné.

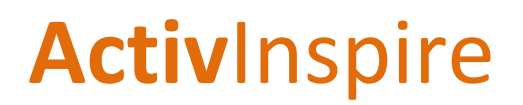

## **PRISE EN MAIN RAPIDE**

Vous pouvez modifier ou attribuer :

- **E**'apparence
- $\frac{1}{\lambda}$ Le contour d'un objet
- $\frac{1}{2}$ La couleur de remplissage
- $\mathbf{k}$ Le fond
- $\frac{6}{26}$ La position
- **V** Une étiquette
- $\frac{1}{2}$ Un conteneur
- Une rotation
- 高 Un limiteur
- $\mathbf{V}$ Etc.

### Navigateur d'Action

Ce navigateur permet d'attribuer une action à l'objet sélectionné. Ainsi, lorsque l'on clique sur l'objet, l'action est automatiquement déclenchée.

### Navigateur de votes

Il permet la gestion des sessions d'évaluation avec les boîtiers d'évaluation ActiVote et ActivExpression, ainsi qu' avec le logiciel ActivEngage.

C'est par le navigateur de vote que l'enregistrement des unités (y compris l'ActivSlate) se fait.

Cliquer sur :

- $-$  cette icône  $\triangleright$  pour lancer la session,
- celle-ci pour y mettre fin. Enfin, pour lancer une session spontanée, cliquez sur :

## **ACCOMPAGNEMENT ET SUPPORTS**

Pour plus d'information, de conseils, de ressources et de supports techniques ou pédagogiques, n'hésitez pas à :

- $\ddot{x}$ nous rejoindre sur nos sites :
	- o [www.prometheanplanet.com/fr](http://www.prometheanplanet.com/fr)
	- o [www.prometheanworld.com](http://www.prometheanworld.com/)
	- o [www.prometheankb.com](http://www.prometheankb.com/)
- $\mathcal{H}$ échanger avec d'autres utilisateurs sur :
	- o notre forum ( [www.prometheanplanet.com/fr\)](http://www.prometheanplanet.com/fr)
- nous contacter directement par mail ou téléphone :
	- o notre support au 0826 460 913 ou [www.prometheankb.com](http://www.prometheankb.com/)
	- o notre standard au +33 (0)1 80 04 40 50 ou i[nfo.fr@promethean.com](mailto:info.fr@promethean.com)

## Supports de formation

Familiarisez-vous avec nos solutions grâce à nos documents supports sur [www.PrometheanPlanet.com/fr](http://www.prometheanplanet.com/fr)

Pour des demandes de formations sur site, adaptées au niveau de chacun et en fonction de votre secteur d'activités,

- connectez-vous sur Promethean Planet et sélectionnez le menu « *Formation* »
- ou appeler le +33 (0)1 60 63 22 86
- ou encore [www.contact@séquenceplus.fr](http://www.contact@séquenceplus.fr/)

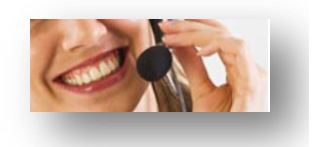